#### Mechanism Design Lab I

BMM4723

#### **Amir Abdul Razak**

amirrazak@ump.edu.my

1

### Lab Outcomes

- Introduction ot SAM 6.1 (Synthesis and Analysis of Mechanisms)
- Familiarize with function of SAM
- Draw kinematic diagrams in SAM
- Perform analysis using SAM

Trial version downloadable from

http://www.artas.nl/attachments/article/26/sam61us\_setup.exe WWW.ARTAS.NL > DOWNLOAD

#### PART I

http://energyfkmump.weebly.com/download.html

Google: esfog ump

3

#### **SAM 6.1**

- Interactive software package for design and analysis (motion and force) and optimization of arbitrary planar mechanism.
- Mechanisms can either be generated via design wizards or from can be assembled from basic components.

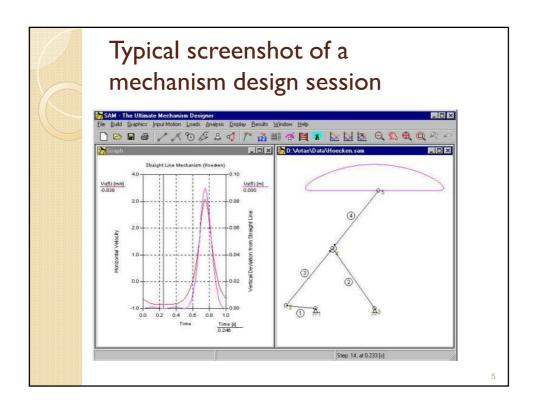

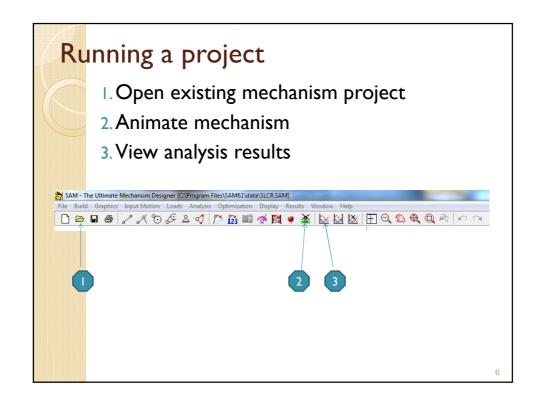

# Quick example

• Open Data> SCLR.sam

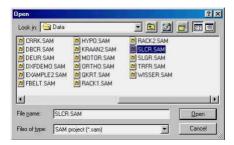

7

• Sample of 2 beams/links with a slider

Sample will be loaded and screen shows similar graphics as below

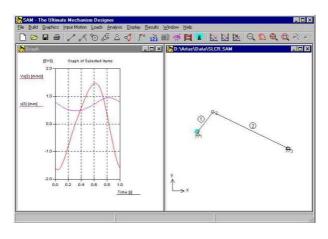

- Choose "Select" for the result of the selected node to be displayed. (e.g Node 3-slider)
- At node properties window at Xdirection section, tick position, velocity and acceleration. Click OK.

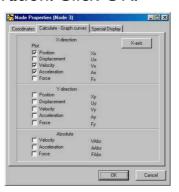

Click to run/stop the animation of the mechanism
 Can manually animate by moving mouse cursor along the graph

Location of current / intantaneous analysis

### Building a new mechanism

These quick steps provide an overview of how to use SAM to create a mechanism

- I. Create new project
- 2. Assemble mechanism from basic elements
- 3. Define support conditions
- Define inertia's, external forces and gravity from the Force menu
- 5. Specify the input motion(s)
- 6. Analysis
- 7. Animate mechanism
- 8. View analysis results
- Save project

11

# Example of 2 links mechanism with slider

- Toggle layout modes to mechanism layout
- Go to Display > Options > Uncheck "Grid" box, click OK to have grid turn on.
- Select Beam to start creating beam elements.
- Click 2 points in the mechanism sheet to define linkage and length of the link of the Ist beam.
- Repeat step above to create 2<sup>nd</sup> link which connected to node 2.
- To set support condition at linkage/node I and 3, click and move around cursor to get suitable type of fix node.
- Select Angle from Input Motion and click on Node I. Click "Add" and OK.
- Select Animation to animate the mechanism

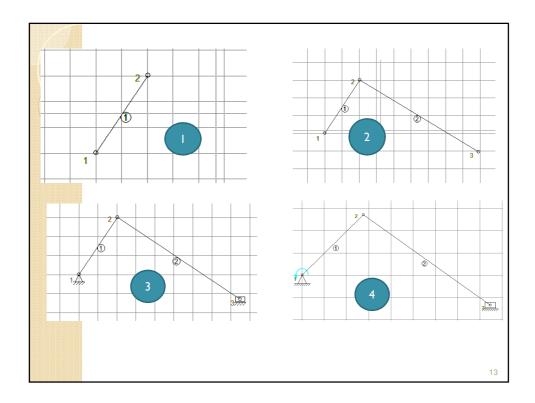

# Assignment I

 Draw mechanism as shown below. Driving link of link I should be able to displace 360 degree. Show results for node 5. Dimensioning is not necessary for this task.

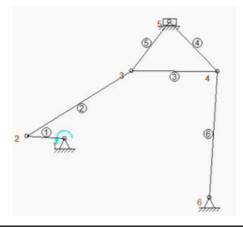